## **מדריך להתקנת קליינט VDI( Clients Horizon VMware )לעבודה מהבית/מרחוק**

ההתקנה היא חד פעמית. בתחילת התהליך יש לשמור קבצים ולסגור את כל החלונות כי בסיום ההתקנה נדרש לבצע Restart למחשב.

יש לגלוש לאתר Vdi.sapir.ac.il וללחוץ על הקישור Install VMware Horizion Client כעת נבחר את ההתקנה המתאימה לגירסת מערכת ההפעלה שלנו לדוגמה: לרובנו יש מחשב עם Windows לכן VMware Horizon Client for Windows של בשורה המופיע Go To Downloads על נלחץ

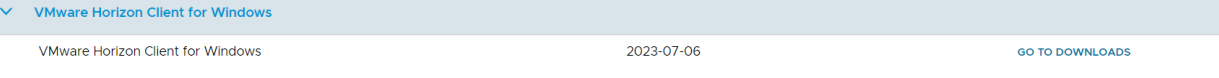

לאחר מכן נלחץ על Now Download ונמתין לסיום ההורדה כעת יש לגשת לתיקיית הורדות במחשב שלך ולהקליק על הקובץ שירד )קובץ exe)

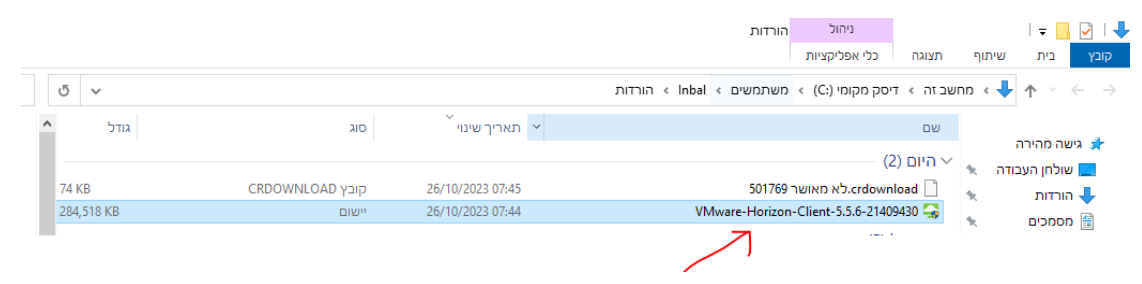

### נקבל את המסך הבא:

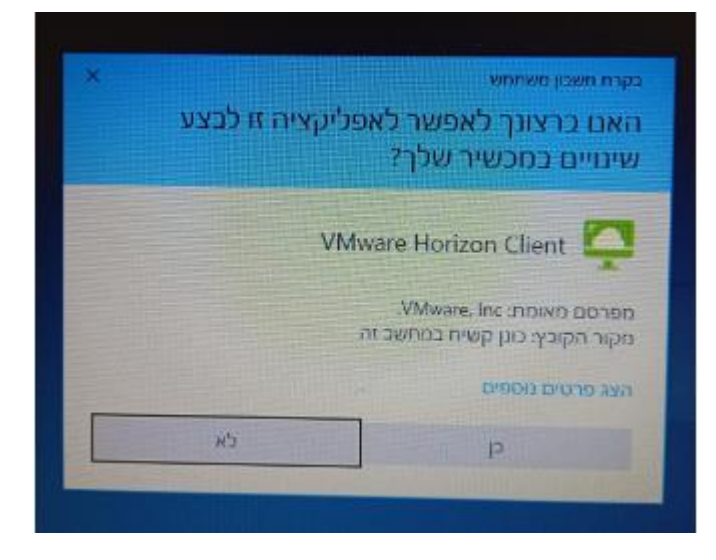

יש להקיש "כן".

נקבל את המסך הבא:

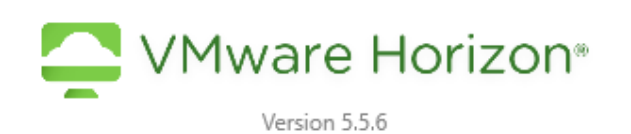

You must agree to the Privacy Agreement and General Terms before you can install the product

Agree & Install

**Customize Installation** 

**יש להקיש Install & Agree**

נקבל את המסך הבא:

 $- x$ 

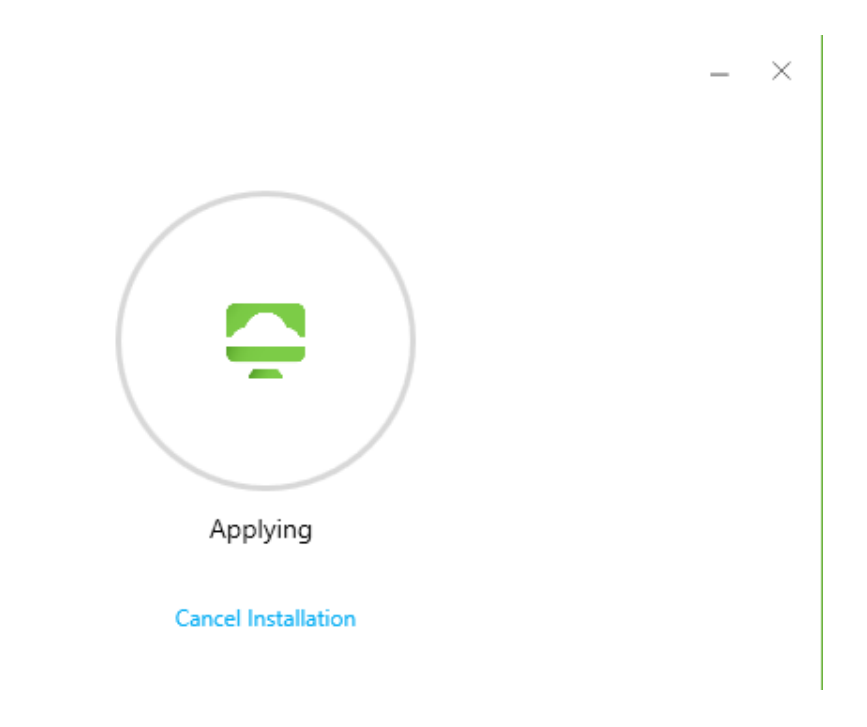

ואז נקבל את המסך הבא:

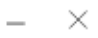

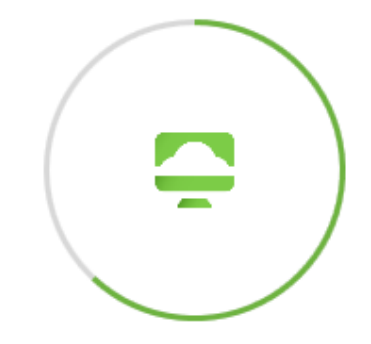

Installing Microsoft Visual C++ 2015-2019 Redistributable (x64) - 14.27.29016

### **Cancel Installation**

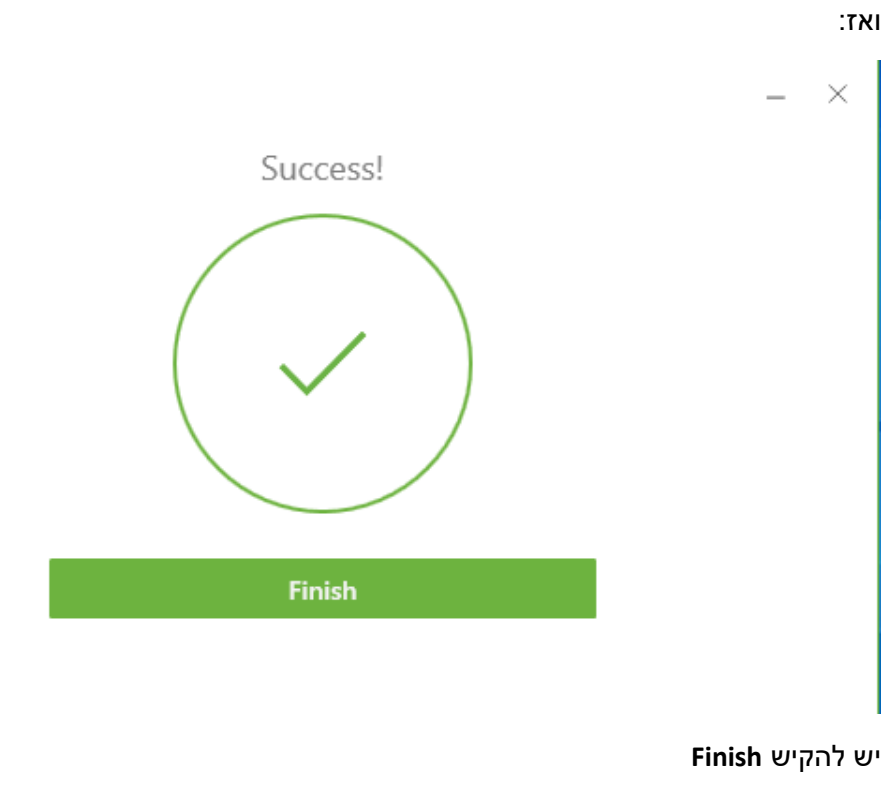

נקבל את המסך:

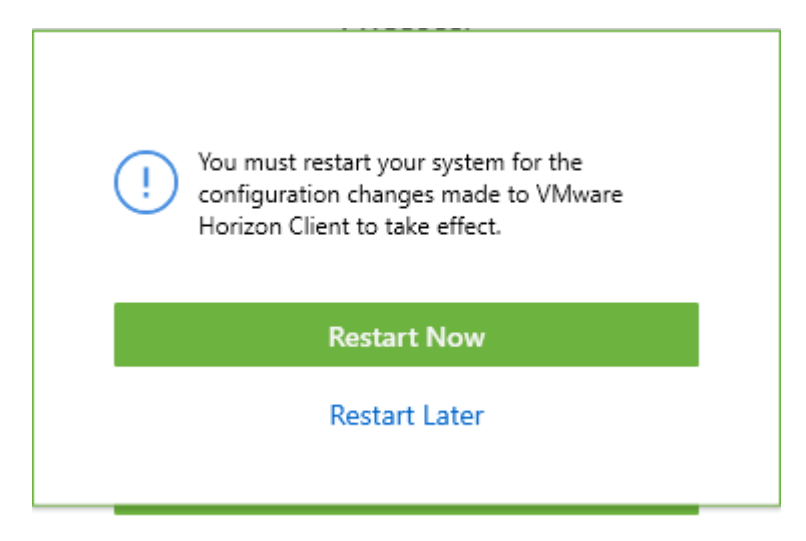

## יש לבצע **Now Restart**

כשהמחשב יעלה יופיע קיצור דרך על שולחן העבודה )Horizon):

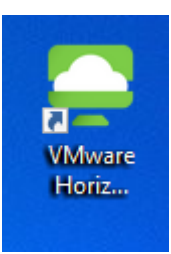

ניכנס ונקבל את המסך:

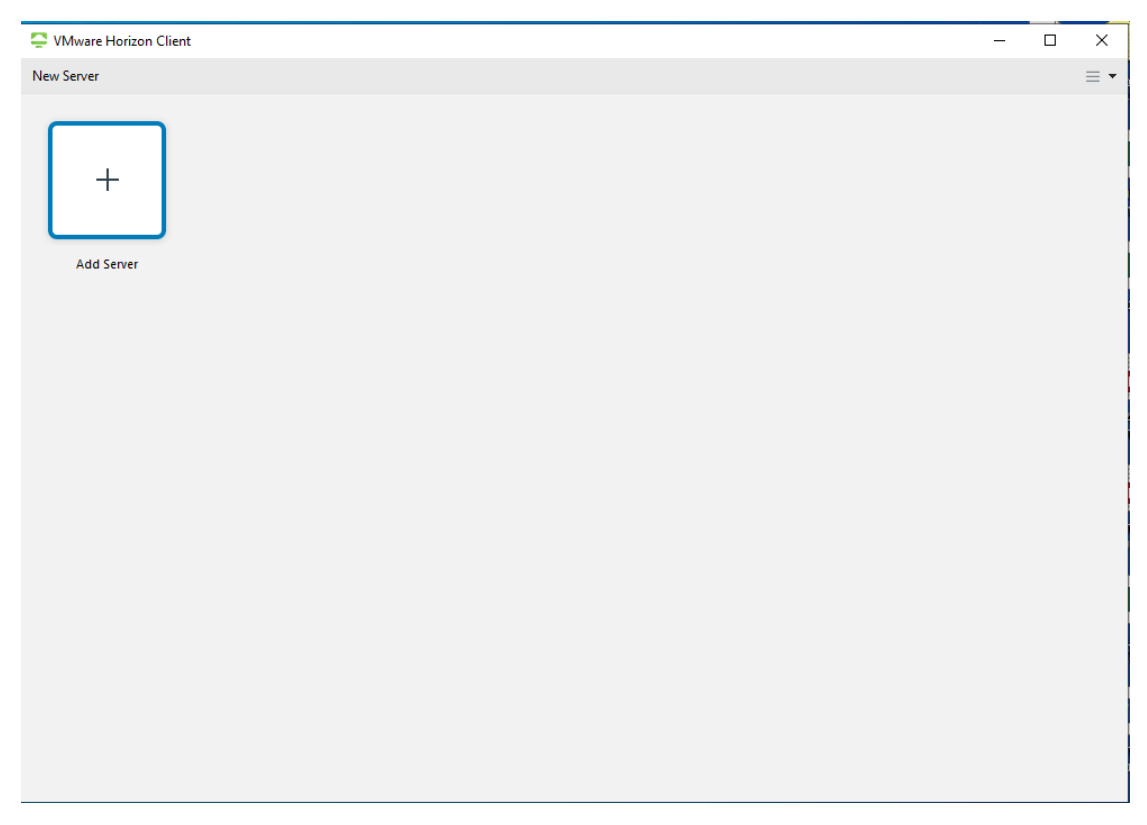

יש להקיש על Add Server ובחלון שנפתח להקליד: Vdi.Sapir.ac.il

ולהקיש **Connect**

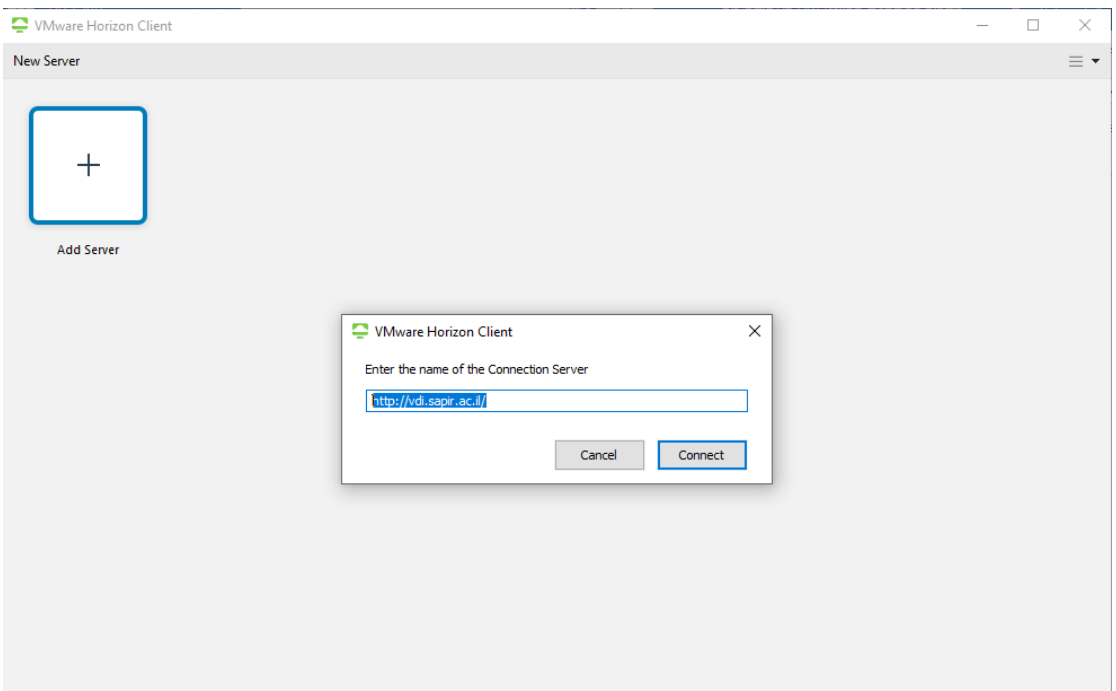

נקבל את חלון ההזדהות )Login )הבא:

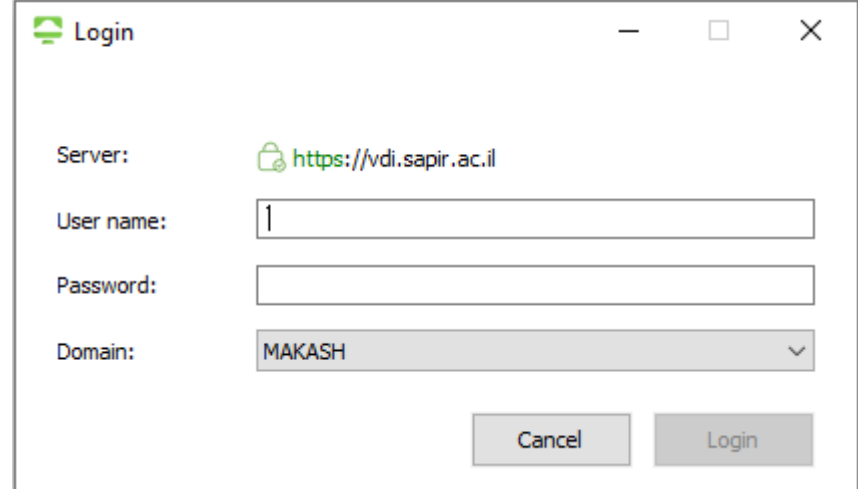

יש להקליד את שם המשתמש והסיסמה האישית במכללת ספיר.

בשדה Domain יש לבחור **Topaz** אם אתם מרצים או סטודנטים ו – **MAKASH** אם אתם עובדי מנהלה.

# ולהקיש **Login**

נקבל מסך לבחירת סוג מחשב וירטואלי לפי ההרשאות שיש לנו. יש לבחור במחשב הרצוי.

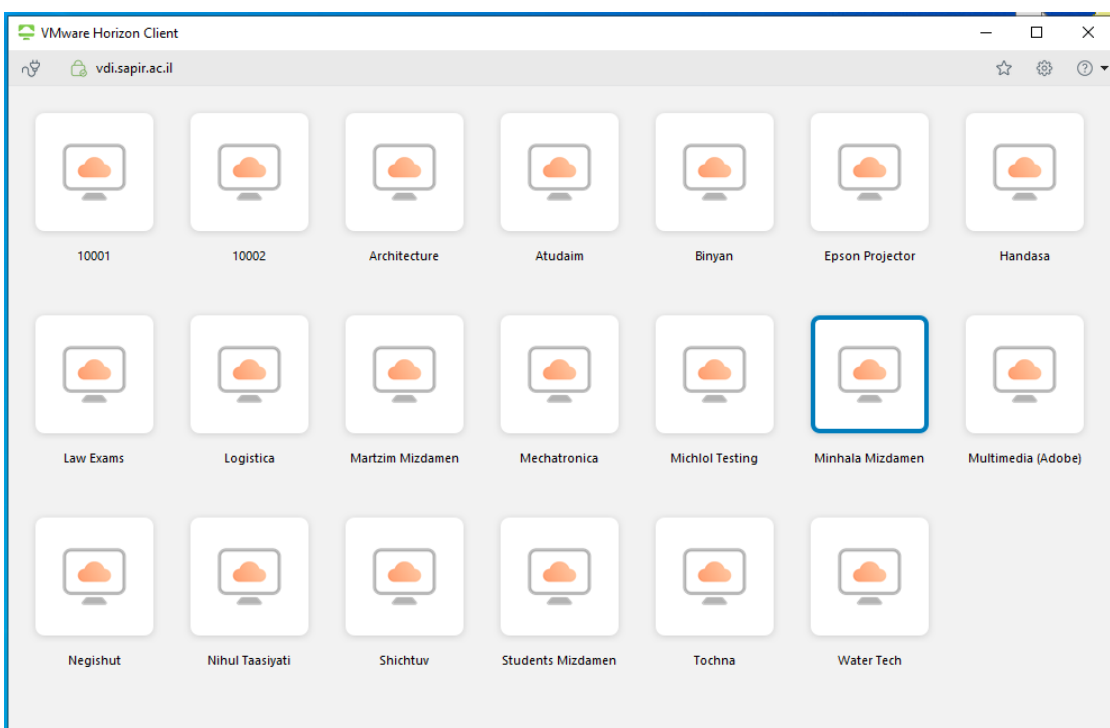

עובדי מנהלה או מרצים העובדים דרך קבע עם VDI, יש לבחור במחשב Dedicated Minhala שאר העובדים והמרצים יבחרו במחשב וירטואלי Mizdamen Minhala או Mizdamen Martzim:

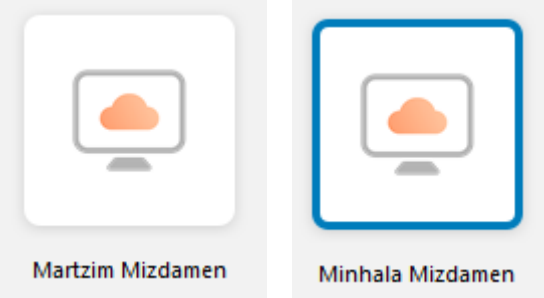

יש לשים לב במאגרי התחנות Mizdamen Martzim או Mizdamen Minhala בפרט ובמאגרי התחנות הציבוריות בכלל התחנות מתאפסות בעת יציאה מהתחנה הוירטואלית.

יש להמתין מעט לעליית המחשב הוירטואלי.

במידה ובפתיחת ה outlook מתקבל מסך התקנה יש ללחוץ על "הבא" בכל המסכים ולהמתין לסיום ההתקנה וללחוץ על כפתור "סיום" במסך האחרון.

יתכן וייקחו מספר דקות עד שהמערכת תטען את כל המיילים . תוכלו לראות בתחתית המסך את ההודעה "מעדכן תיקיה זו" .

בסיום העבודה במחשב הוירטואלי יש לבצע התנתקות מסודרת. **לא** לסגור בלחיצה על X בחלון אלא לבצע Logoff על ידי הקשה על קיצור הדרך שעל שולחן העבודה:

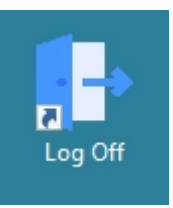

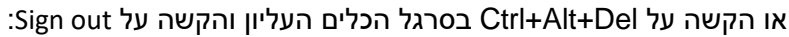

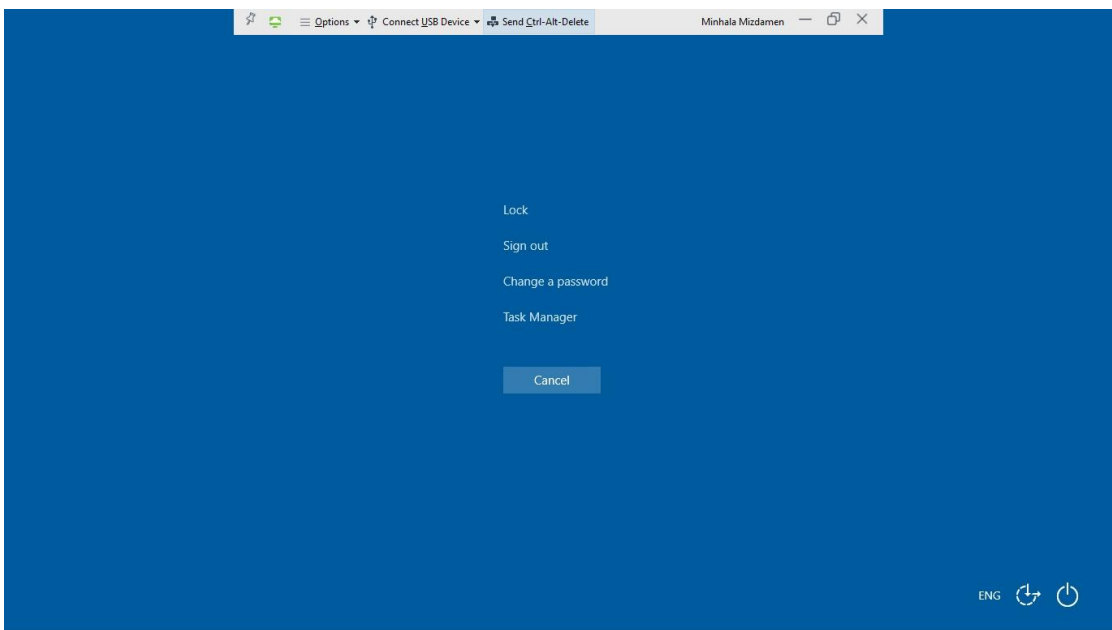

## **שימוש בסרגל הכלים במחשב הוירטואלי VDI**

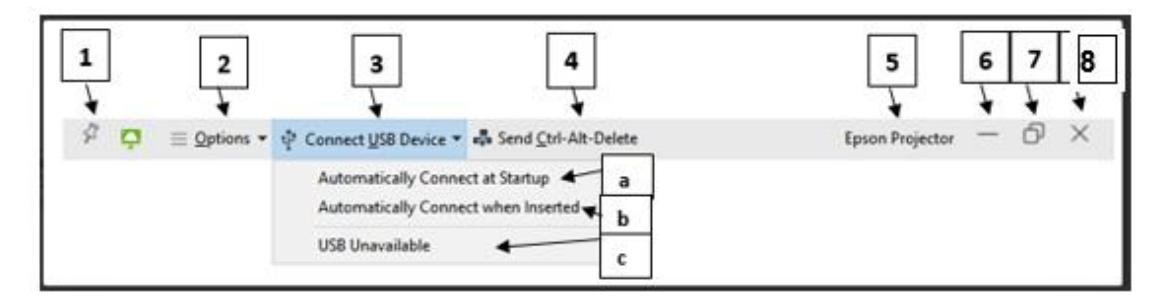

סרגל כלים עליון הממוקם בראש המסך נועד לניהול הגדרות של המחשב הוירטואלי:

- 1. הסתר/הצג את הסרגל העליון (לחץ על אייקון של הסיכה).
	- .2 הגדרות של המחשב הוירטואלי.
- .3 חיבור להתקני אחסון / התקנים נוספים המחוברים למחשב הפיזי )על מנת שיופיעו במחשב הוירטואלי).
	- a )חיבור אוטומטי להתקנים המחוברים ב USB למחשב הפיזי בעת כניסה למחשב הוירטואלי.
		- b )חיבור אוטומטי להתקנים המחוברים ב USB למחשב הפיזי בזמן שהמחשב הוירטואלי דלוק.
	- c )כאן תופיע רשימה של ההתקנים המחוברים ב USB למחשב הפיזי עם אפשרות הפעלה/כיבוי.
		- .4 שליחת פקודת Del+Alt+Ctrl למחשב הווירטואלי.
			- .5 שם מאגר התחנות הוירטואלי.
			- .6 מזער את החלון של המחשב הוירטואלי.
			- .7 הגדל/הקטן את החלון של המחשב הוירטואלי.
				- .8 סגור את החלון של המחשב הוירטואלי.